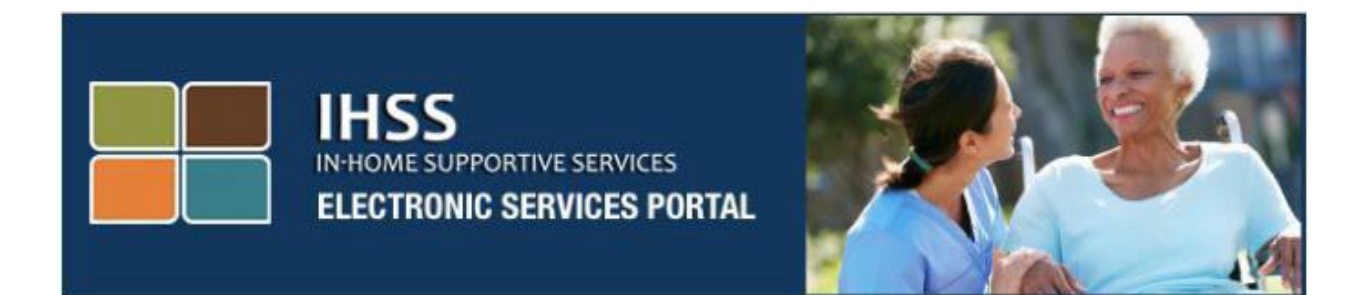

# **Aplicación Móvil de Verificación Electrónica de Visitas**

**(EVV) de IHSS y Registro de Inicio y Salida del Sitio** 

**Web del Portal de Servicios Electrónicos (ESP)** 

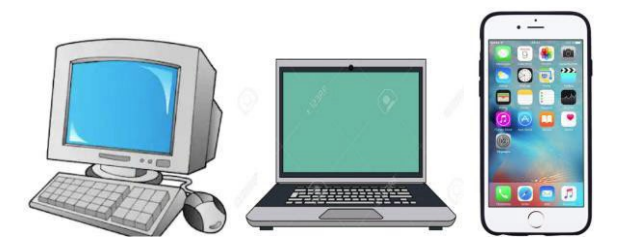

[Portal de Servicios Electrónicos](http://www.etimesheets.ihss.ca.gov/)

Para obtener asistencia adicional, comuníquese con el centro de atención de IHSS al (866) 376-7066 de lunes a viernes de 8 a.m. a 5 p.m. y seleccione la opción Portal de Servicios Electrónicos para hablar con los agentes del centro de atención del ESP.

El sistema EVV se ha actualizado en el Portal de Servicios Electrónicos (ESP) y el Sistema de Reporte por Teléfono de Horas Trabajadas (TTS) de los Servicios de Apoyo en el Hogar (IHSS) existentes para confirmar electrónicamente la ubicación geográfica cuando los proveedores se registran y se retiran de cada día laboral. Puede realizar el registro de entrada y salida de cada día laboral utilizando cualquiera de los siguientes sistemas: *IHSS EVV Mobile App, ESP* y *TTS*.

Esta guía describe cómo registro de entrada y salida utilizando la **Aplicación Móvil IHSS EVV y el ESP** para **Proveedores que no residen con el Beneficiario de IHSS/WPCS**.

## **Cosas que debe saber antes de que usted registre la entrada y salida:**

- **Al comienzo y al final de cada jornada laboral,** los proveedores que **no** residen en el mismo hogar que los beneficiarios para los que trabajan, o los proveedores que no viven en el hogar, deben registrarse y salir ingresando la ubicación (hogar o comunidad) y el tipo de programa (*IHSS o WPCS, si corresponde*).
- **Su ubicación no está siendo rastreada durante todo el día**. La ubicación geográfica solo se confirmará electrónicamente en el momento en que un proveedor registre la entrada y salida al seleccionar "inicio".
- Los proveedores de IHSS/WPCS no residentes que proporcionan servicios de IHSS y WPCS a un beneficiario para los programas de IHSS y WPCS, deberán registrar la entrada y salida de ambos programas por separado.
- La información de entrada y salida ingresada en la aplicación móvil IHSS EVV, ESP y TTS, se completará automáticamente en su reporte de horas electrónica.
- Puede actualizar y corregir su reporte de horas electrónica antes de enviar su reporte de horas para su revisión en la Entrada del Reporte de Horas Trabajadas.
- **No hay penalizaciones si se comete un error durante el registro de entrada y salida.** Los proveedores pueden corregir las entradas hasta el momento en que envían su reporte de horas a su beneficiario para su aprobación.
- Los proveedores presentarán electrónicamente sus hojas de horas de la misma manera que lo hacen hoy, a través del ESP y / o el TTS.
- A los proveedores todavía se les paga por las horas trabajadas, no por el tiempo entre el registro de inicio y salida.
- **No hay impactos para los beneficiarios.** El requisito de registro de entrada y salida no cambia los servicios del beneficiario ni la forma en que los proporciona.

## *¡Comencemos!*

**Revised 06/2023 SPANISH Page 2**

# Aplicación Móvil IHSS EVV

La aplicación móvil IHSS EVV confirmará electrónicamente la ubicación geográfica del dispositivo que utiliza para registrar la entrada y salida de cada beneficiario para el que trabaja. La aplicación se puede acceder fácilmente a través de cualquier dispositivo habilitado, como su teléfono inteligente o tableta.

## **Para realizar el registro de entrada utilizando la aplicación móvil IHSS EVV, los proveedores IHSS/WPCS que no residen con el beneficiario primero deben:**

- Descargar la **aplicación móvil IHSS EVV** gratuita: La aplicación móvil IHSS EVV está disponible para su instalación a través de la App Store de Apple para dispositivos iOS y Google Play Store para dispositivos Android. Puede buscar la aplicación utilizando las siguientes palabras clave:
	- o *IHSS, EVV, EVV App, IHSS App, WPCS, CDSS, EVV Mobile, o Electronic Visit Verification*
	- o Para instalar, busque el icono/gráfico:

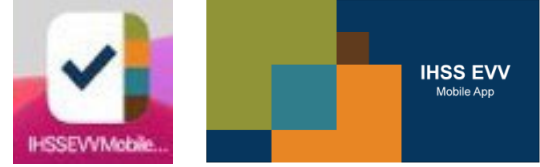

• Acceder a la aplicación móvil IHSS EVV utilizando el mismo nombre de usuario y contraseña ESP. No es necesario volver a registrarse.

**NOTA**: Después de instalar la aplicación móvil IHSS EVV, accederá a la(s) **pantalla(s) de incorporación** cuando abra la aplicación móvil por primera vez. Las pantallas de incorporación muestran las características de la aplicación y un tutorial sobre cómo funciona la aplicación. Para navegar por las pantallas, puede seleccionar el **botón Siguiente**. Para omitir la(s) pantalla(s) de incorporación e ir directamente a la **pantalla de inicio de sesión de IHSS EVV**, seleccione el enlace **Inicio de sesión** en la esquina superior derecha.

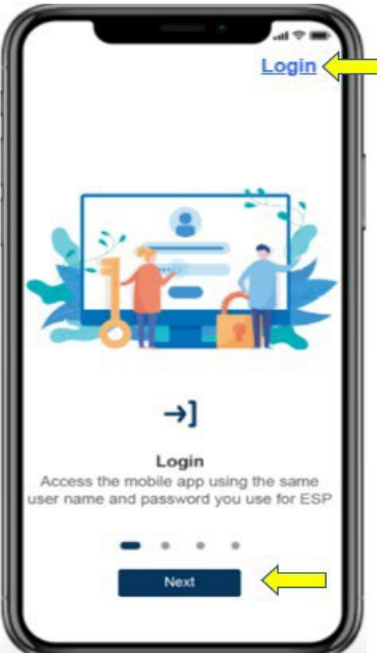

## **Inicio de sesión en la Aplicación Móvil IHSS EVV**

Antes de comenzar, asegúrese de tener su **nombre de usuario** y **contraseña** que creó durante el proceso de registro para el ESP. Ingrese su nombre de usuario y contraseña en la pantalla de inicio de sesión y haga clic en "**Iniciar sesión**" para comenzar el proceso de registro.

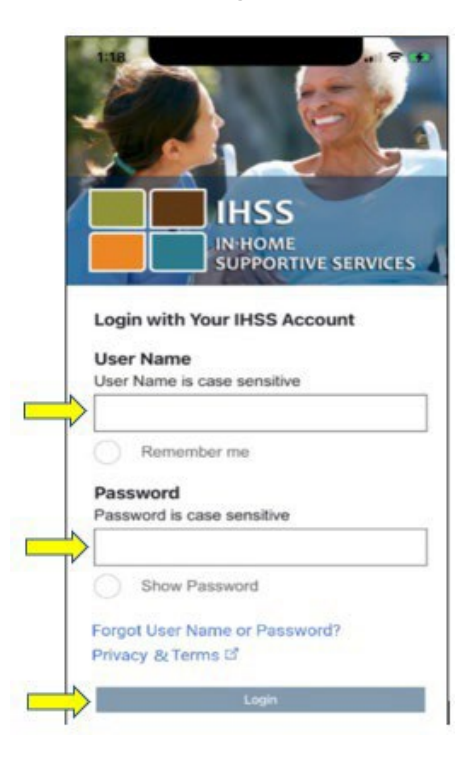

**NOTA:** Si ingresa su contraseña incorrectamente 5 veces seguidas, se bloqueará su cuenta. Comuníquese con el centro de servicio de IHSS al (866) 376-7066 para obtener ayuda. Si no puede recordar su nombre de usuario o contraseña al iniciar sesión, seleccione el enlace **Olvidé mi Nombre de Usuario o Contraseña** para recibir un enlace de restablecimiento de contraseña. No comparta su nombre de usuario o contraseña.

## **Habilitar la ubicación utilizando la aplicación móvil IHSS EVV**

Una vez que inicie sesión y/o omita la(s) pantalla(s) de incorporación, se le llevará a la **pantalla de inicio de IHSS EVV**. Se le pedirá que seleccione la acción que desea realizar: Entrada o Salida. Para registrar la entrada, haga clic en el **enlace de Entrada**.

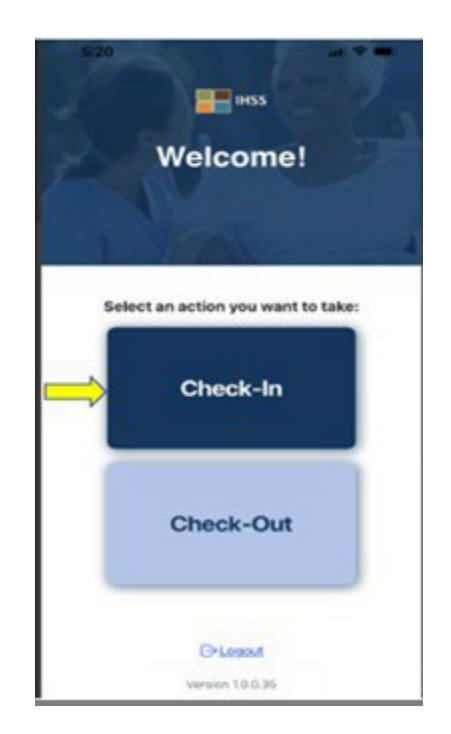

Se le pedirá que habilite su ubicación. Para navegar a las pantallas de entrada o salida, los servicios de ubicación deben estar habilitados para el dispositivo. Seleccione "**Habilitar**" para continuar.

**NOTA:** *Su ubicación no está siendo rastreada*. La ubicación geográfica solo se captura en el momento del registro de entrada y salida para verificar que se encuentra en la casa del beneficiario.

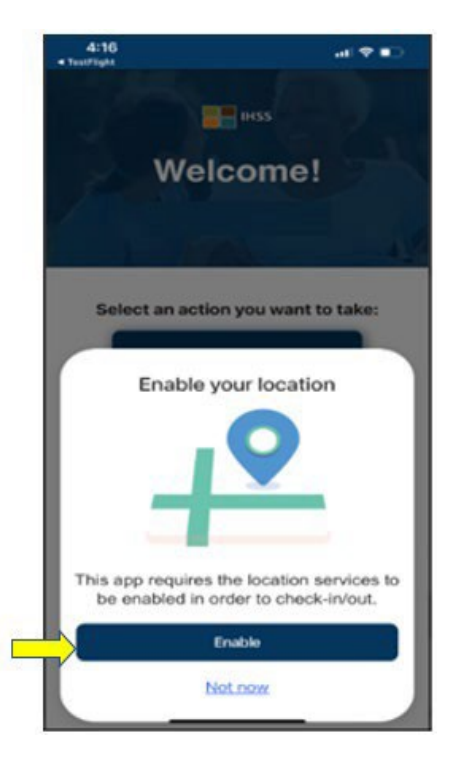

Después de hacer clic en "Habilitar", se le preguntará:

- *¿Permitir que la aplicación móvil IHSS EVV use su ubicación? (Usuarios de iPhone)*
- *¿Permitir que la aplicación móvil IHSS EVV acceda a la ubicación de este dispositivo? (Usuarios de Android)*

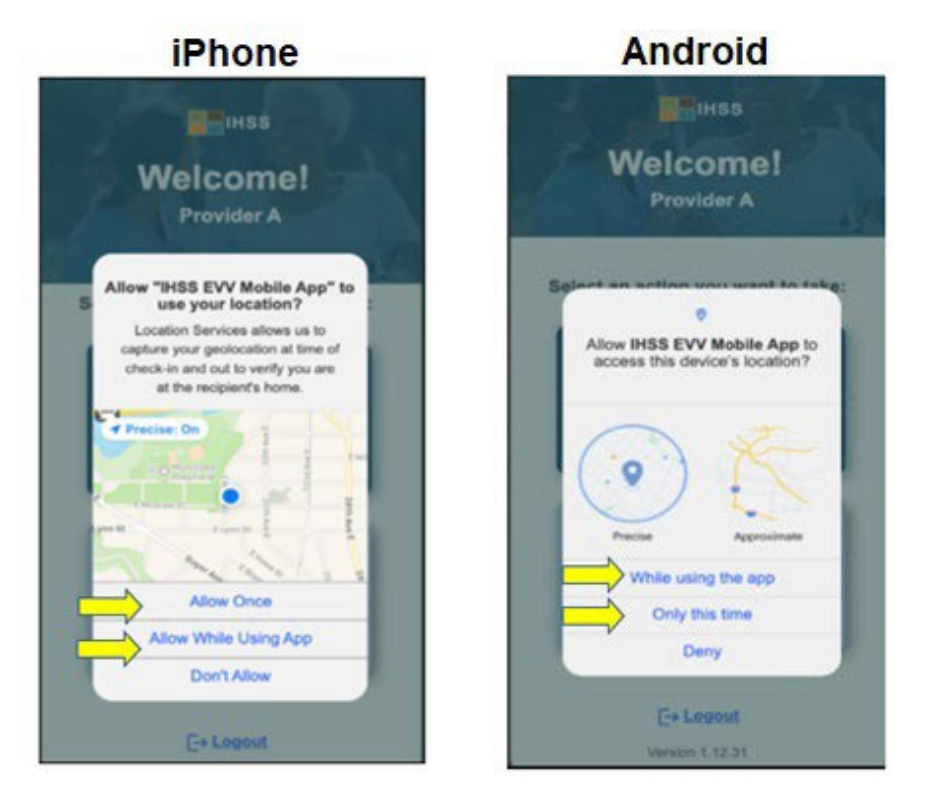

Para continuar, usted debe seleccionar:

**Permitir una vez o Mientras se usa la aplicación** (usuarios de iPhone)

**Mientras usa esta aplicación o Solo esta vez** (usuarios de Android)

- **Permitir una vez/Solo esta vez:** Permite que la aplicación IHSS EVV use los servicios de ubicación una vez para la aplicación. Se le volverá a preguntar si vuelve a acceder a la aplicación.
- **Permitir mientras usa la aplicación/Mientras usa esta aplicación:** Permite que la aplicación IHSS EVV use los servicios de ubicación cuando usa la aplicación para registrarse.
- **NOTA:** Si selecciona "**No permitir**" o "**Negar**", aparecerá un mensaje de advertencia: *Esta aplicación requiere que los servicios de ubicación estén activados para poder registrar el inicio/salida. Por favor, habilite los servicios de ubicación para continuar.*

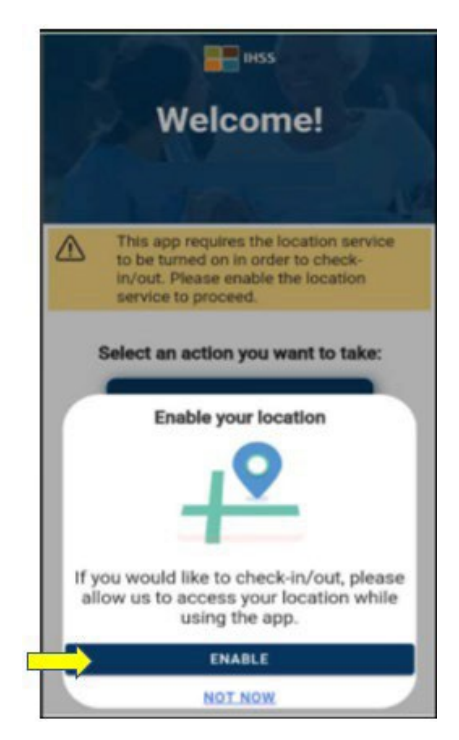

**NOTA:** Si no ha compartido su ubicación con la aplicación o ha deshabilitado la ubicación precisa, puede compartir su ubicación precisa en Configuración seleccionando "**Abrir configuración**", haga clic en "**Ubicación**" y luego seleccione "**Mientras usa la aplicación**" para permitir el acceso a la ubicación.

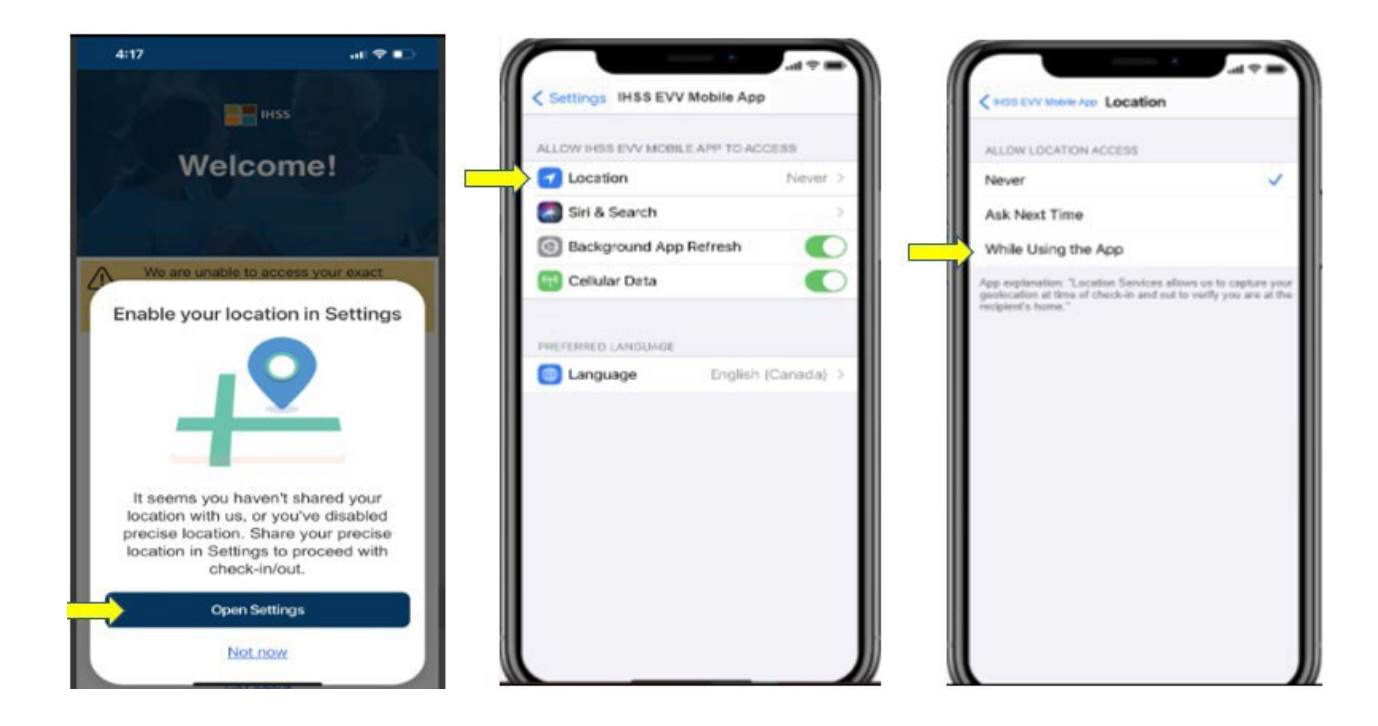

## **Registrando la entrada usando la aplicación móvil IHSS EVV**

Después de habilitar con éxito su ubicación, se le llevará a la **pantalla de registro entrada**. Verá los nombres de los beneficiarios para los que trabaja. Deberá **seleccionar el beneficiario** para el que desea registrarse, seleccionar la **Ubicación: Hogar o Comunidad**, seleccionar **Tipo de Programa: IHSS o WPCS** (\* si corresponde) y luego hacer clic en el **botón Registrar la Entrada**.

Si un beneficiario solo recibe IHSS, no se mostrará el Tipo de programa. En este ejemplo, el beneficiario solo recibe IHSS; por lo tanto, no se muestra la opción tipo de programa.

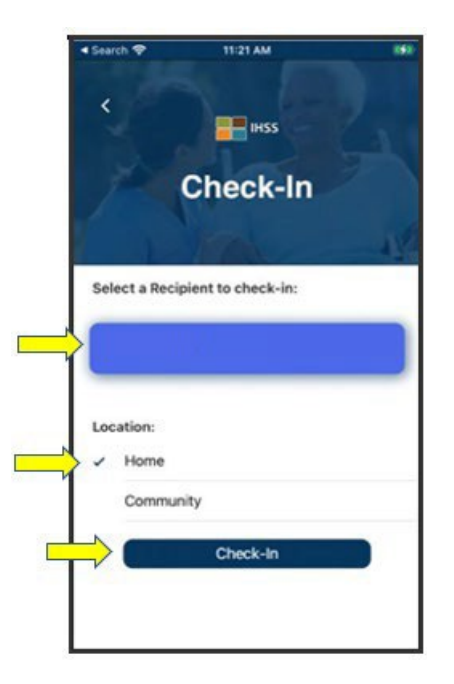

\*Si un beneficiario recibe tanto IHSS como WPCS, aparecerá la opción para seleccionar un Tipo de Programa: IHSS o WPCS. Deberá seleccionar el **Tipo de programa: IHSS o WPCS** para poder registrar la entrada.

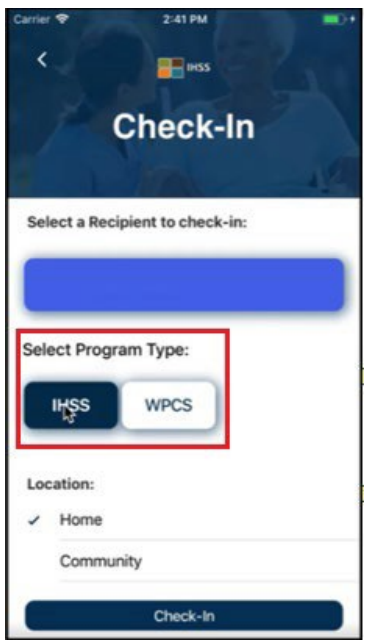

## **Áreas de Registro de la Aplicación Móvil IHSS EVV:**

Las definiciones para cada área son las siguientes:

**Tipo de programa:** Identifica para qué programa trabaja - **IHSS o WPCS.**

**Ubicación:** La ubicación donde comienza y/o termina el servicio para ese día de trabajo.

Las opciones de ubicación disponibles son: **Hogar** o **Comunidad**

- Hogar: Los servicios se proporcionaron en el hogar del beneficiario
- Comunidad: Los servicios se proporcionaron fuera del hogar del beneficiario

Una vez que haga clic en la registrar entrada, aparecerá un mensaje emergente. Seleccione "**SÍ**" para confirmar que desea realizar la Entrada para el beneficiario seleccionado.

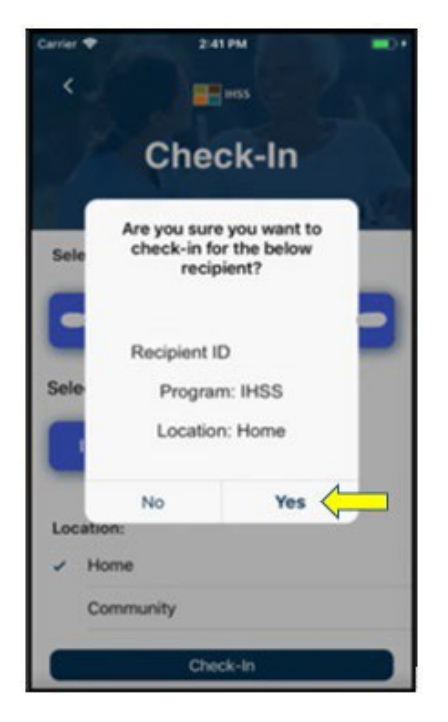

El proceso de entrada se ha completado y se le llevará a la **pantalla de confirmación de entrada.**

En la **pantalla de confirmación de entrada**, usted tiene la opción de volver a la página de inicio principal o hacer registrar la entrada para otro beneficiario. Si trabaja para varios beneficiarios en el mismo hogar y/o en un hogar diferente, repetirá los pasos anteriores para registrarse cuando comience el primer servicio IHSS del día para el siguiente beneficiario.

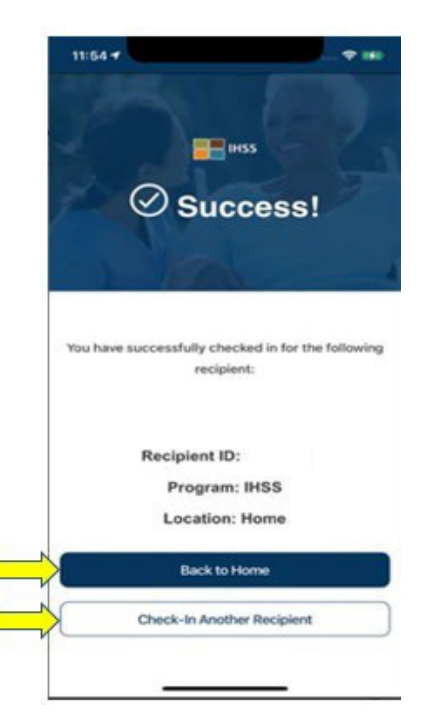

Cuando esté listo para el registro de salida para el final de su jornada laboral, comenzará el proceso de salida siguiendo los pasos de registro de salida utilizando la aplicación IHSS EVV a continuación.

## **Registrando la salida usando la aplicación móvil IHSS EVV**

Para realizar la salida utilizando la Aplicación Móvil IHSS EVV, los proveedores que no residen con los beneficiarios deben:

- Descargar la **Aplicación Móvil IHSS EVV**. La Aplicación Móvil IHSS EVV está disponible para su instalación a través de la App Store de Apple para dispositivos iOS y Google Play Store para dispositivos Android.
- Acceder a la Aplicación Móvil IHSS EVV utilizando el mismo nombre de usuario y contraseña ESP. No es necesario volver a registrarse.

## **Inicio de Sesión en la Aplicación Móvil IHSS EVV**

Antes de comenzar, asegúrese de tener su **nombre de usuario** y **contraseña** que creó durante el proceso de registro para el ESP. Ingrese su nombre de usuario y contraseña en la pantalla de inicio de sesión y haga clic en "**Iniciar sesión**" para comenzar el proceso de **registro de salida**.

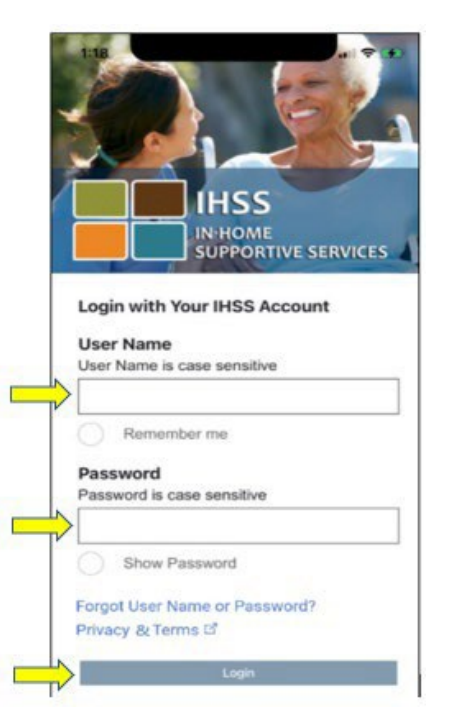

**NOTA:** Si ingresa su contraseña incorrectamente 5 veces seguidas, se bloqueará su cuenta. Comuníquese con el Centro de Servicio de IHSS al (866) 376-7066 para obtener ayuda. Si no puede recordar su nombre de usuario o contraseña al iniciar sesión, seleccione el enlace **Olvidé mi Nombre de Usuario o Contraseña** para recibir un enlace de restablecimiento de contraseña. No comparta su nombre de usuario o contraseña.

Una vez que inicie sesión, se le llevará a la **pantalla de Inicio de IHSS EVV**. Se le pedirá que seleccione la acción que desea realizar: Entrada o Salida. Para salir, haga clic en el **enlace Salida**.

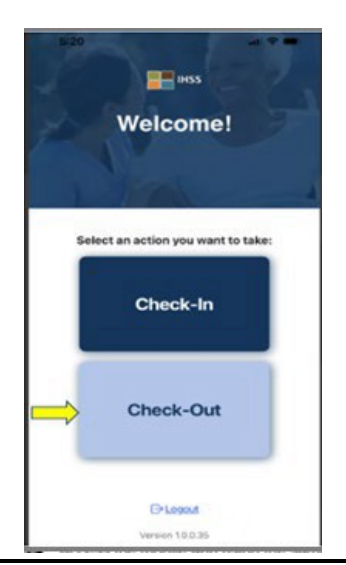

En la **pantalla registro de salida**, verá los nombres de los beneficiarios para los que trabaja. Deberá **seleccionar el beneficiario** para el que desea registrar la salida, entrada de horas trabajadas, seleccionar la **Ubicación: Hogar o Comunidad**, seleccionar **Tipo de Programa: IHSS** o **WPCS** (\*si corresponde) y luego hacer clic en el **botón registro de Salida**.

Si un beneficiario solo recibe IHSS, no se mostrará el Tipo de Programa. En este ejemplo, el único recibe IHSS; Por lo tanto, no se muestra la opción Tipo de programa.

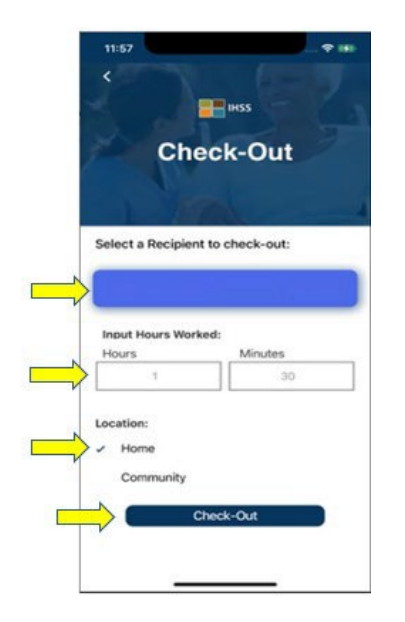

\*Si un beneficiario recibe tanto IHSS como WPCS, aparecerá la opción de seleccionar un Tipo de Programa: IHSS o WPCS. Deberá seleccionar el **Tipo de programa: IHSS o WPCS** para realizar la salida.

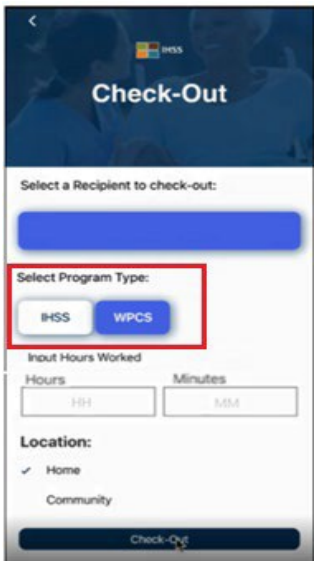

## **'Áreas de Registro de Salida de la Aplicación Móvil IHSS EVV:**

Las definiciones para cada área son las siguientes:

**Tipo de Programa:** Identifica para qué programa trabaja- **IHSS** o **WPCS**.

**Horas Trabajadas:** Las horas y minutos que se trabajaron ese día.

**Ubicación:** La ubicación donde comienza y/o termina el servicio para ese día de trabajo.

Las opciones de ubicación disponible son: **Hogar** o **Comunidad**

- Hogar: Los servicios se proporcionaron en el hogar del beneficiario
- Comunidad: Los servicios se proporcionaron fuera del hogar del beneficiario

Una vez que haga clic en registrar salida, aparecerá un mensaje emergente. Seleccione "**SÍ**" para confirmar que desea realizar el pago para el beneficiario seleccionado.

Para su comodidad, la hora de entrada y salida se completarán automáticamente en su reporte electrónico de horas.

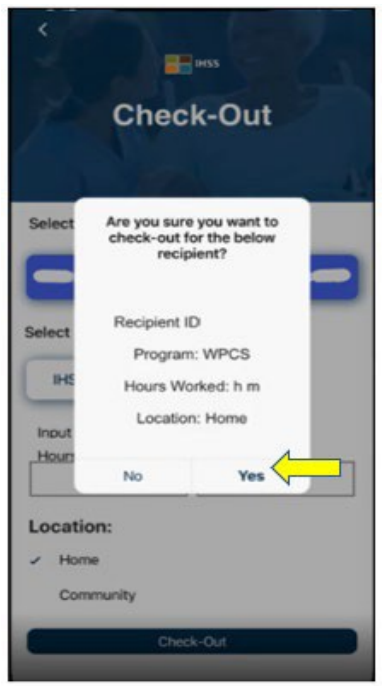

El proceso de salida está completo y se le llevará a la **pantalla de confirmación de registro de salida**.

En la **pantalla de confirmación de salida**, tiene la opción de volver a la página de

inicio principal o registrar la salida para otro beneficiario. Si trabaja para varios beneficiarios en el mismo hogar y/o en un hogar diferente, repetirá los pasos anteriores para realizar la salida cuando comience el último servicio de IHSS del día para el siguiente beneficiario.

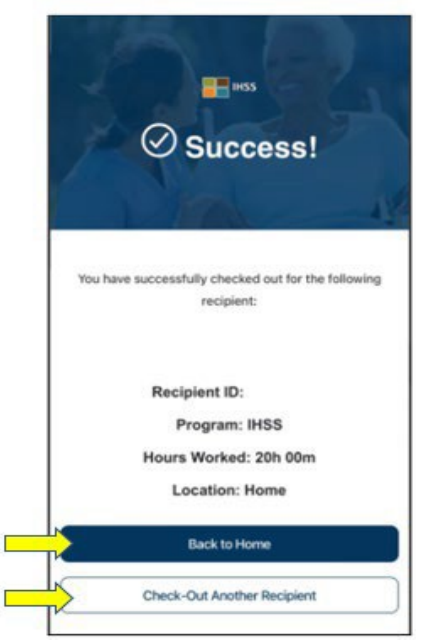

Felicitaciones, usted ha completado el proceso de registro de entrada y salida para su beneficiario seleccionado utilizando la **Aplicación Móvil IHSS EVV**.

## **Mensajes de error: Ventana emergente de entrada y salida fallido:**:

El siguiente mensaje emergente IHSS EVV registro de entrada y Salida Fallido aparecerá cuando desactive intencionalmente la geolocalización o cuando su dispositivo haya perdido la conexión a Internet durante el registro de entrada y salida. Cuando esto ocurra, deberá hacer clic en el botón "**Aceptar**" y volverá a la pantalla IHSS EVV Selección Entrada y Salida del Beneficiario para habilitar su ubicación o intentarlo de nuevo.

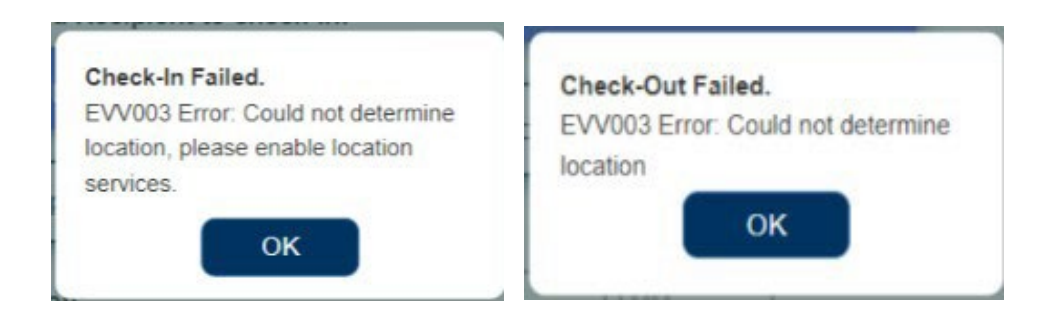

# Portal de Servicios Electrónicos (ESP) de IHSS)

## **OPCIÓN 2: ESP**

Para realizar el registro de entrada utilizando la opción ESP, los proveedores de IHSS/WPCS que no residen con el beneficiario deben:

- Acceder al sitio web de ESP en: [www.etimesheets.ihss.ca.gov.](http://www.etimesheets.ihss.ca.gov/)
- Estar registrado en el ESP e iniciar sesión con su cuenta IHSS actual.

## **Inicio de sesión en el ESP**

Antes de comenzar, asegúrese de tener su **nombre de usuario** y **contraseña** que creó durante el proceso de registro para el ESP. Ingrese su nombre de usuario y contraseña en la pantalla de inicio de sesión y haga clic en "**Iniciar sesión**" para comenzar el proceso de **registro de entrada**.

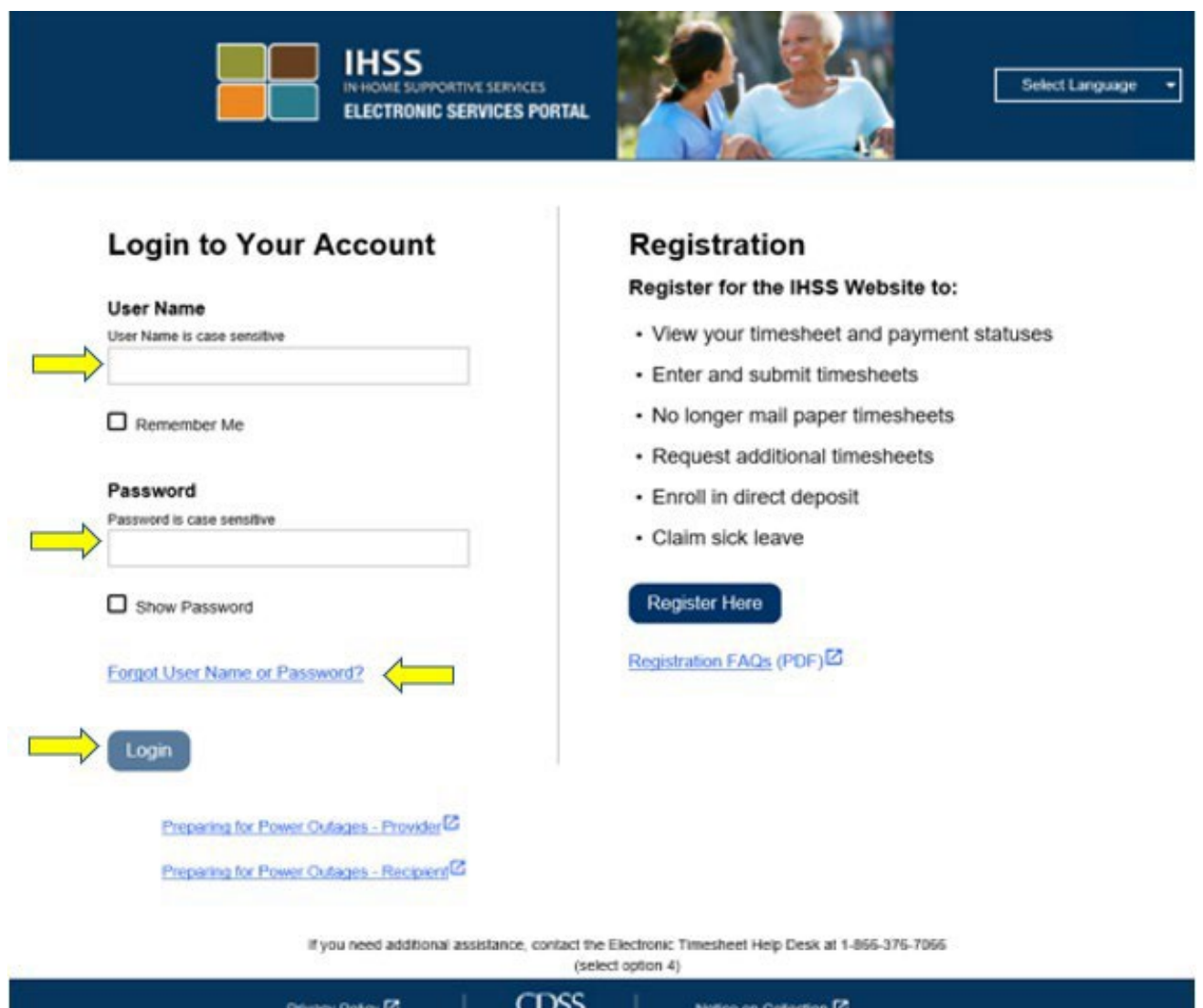

**NOTA:** Si ingresa su contraseña incorrectamente 5 veces seguidas, se bloqueará su cuenta. Comuníquese con el Centro de Servicio de IHSS al (866) 376-7066 para obtener ayuda. Si no puede recordar su nombre de usuario o contraseña al iniciar sesión, seleccione el enlace **Olvidé mi Nombre de Usuario o Contraseña** para recibir un enlace de restablecimiento de contraseña. No comparta su nombre de usuario o contraseña.

#### **Registrando la Entrada usando el ESP**

En la página principal, seleccionará el enlace **de registro de Entrada/Salida**.

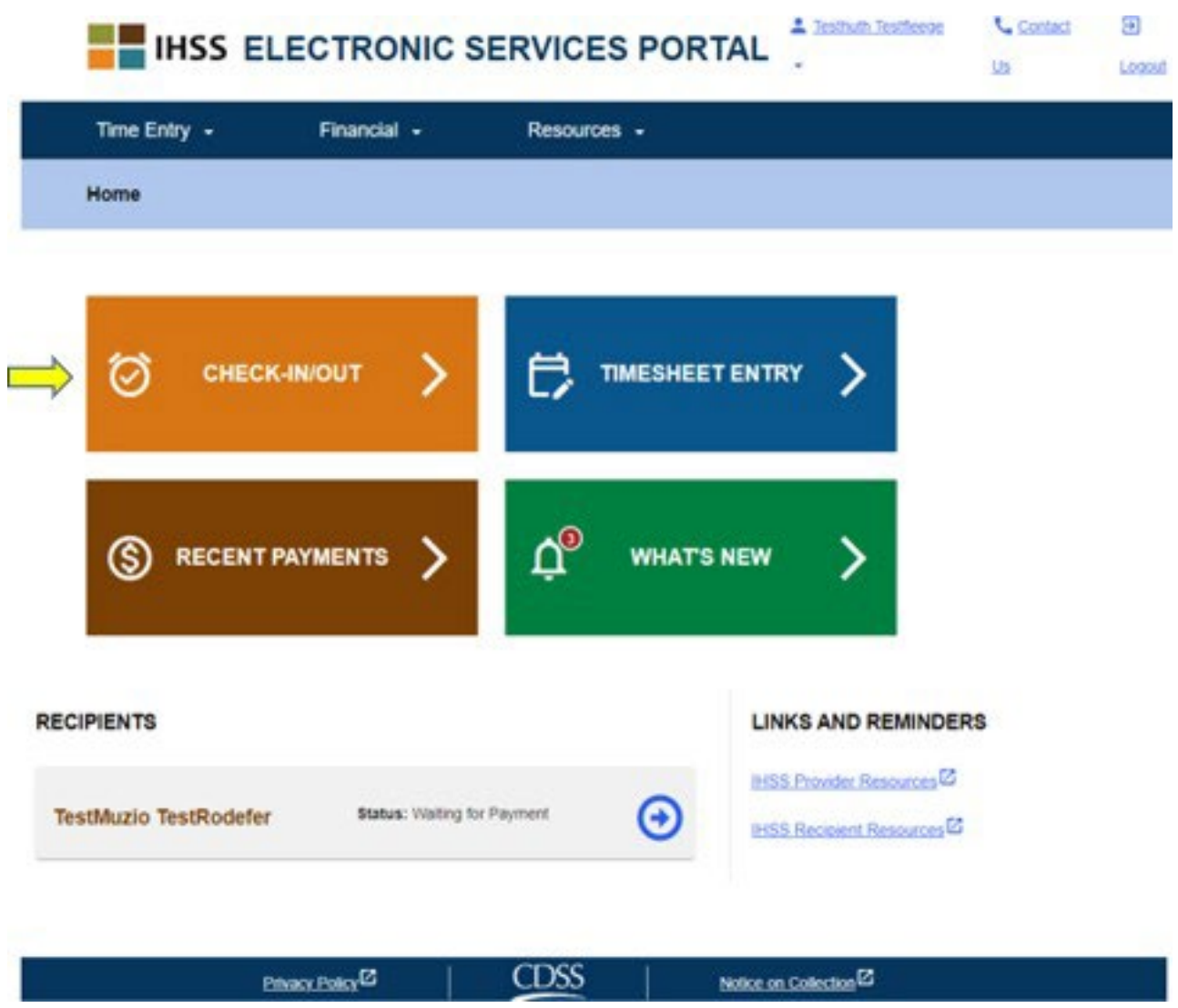

Se le dirigirá a la pantalla de **Entrada/Salida** y se le pedirá que seleccione la acción que desea realizar: Registro de Entrada o Salida. Para registrarse la entrada, haga clic en el **enlace Entrada**.

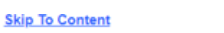

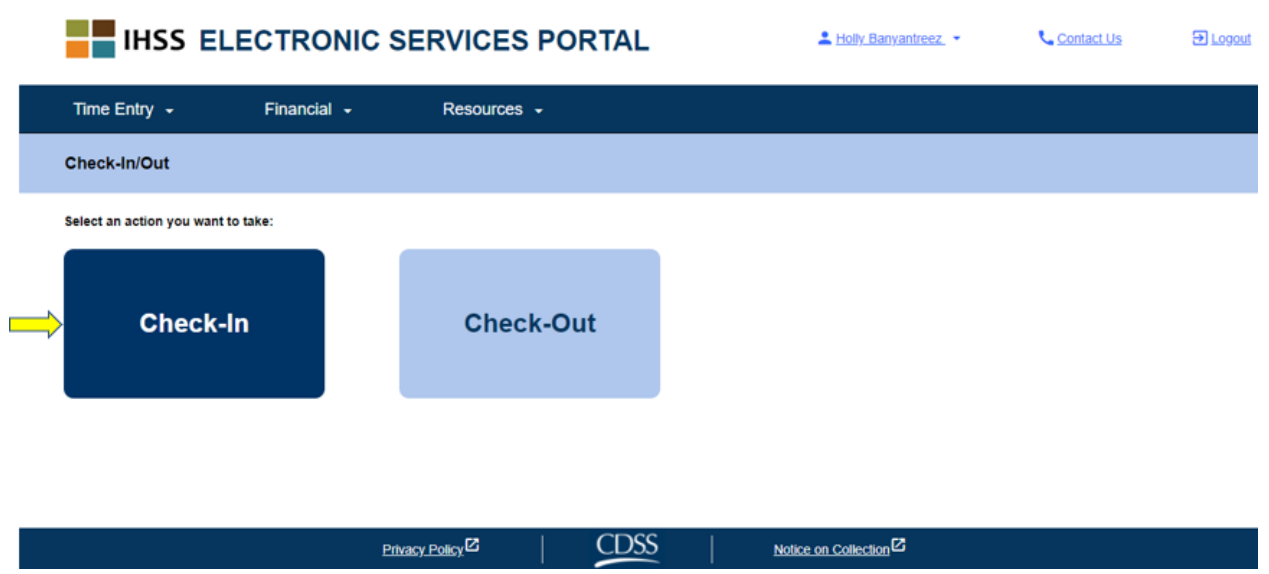

El ESP requiere que sus servicios de ubicación estén habilitados para poder hacer el registro la entrada/salida. Deberá seleccionar "**Habilitar**" para continuar. Si selecciona "**Ahora no**", aparecerá un mensaje de advertencia:

*Esta aplicación requiere que los servicios de ubicación estén activados para poder hacer el registro de entrada salida. Habilite los servicios de ubicación para continuar.*

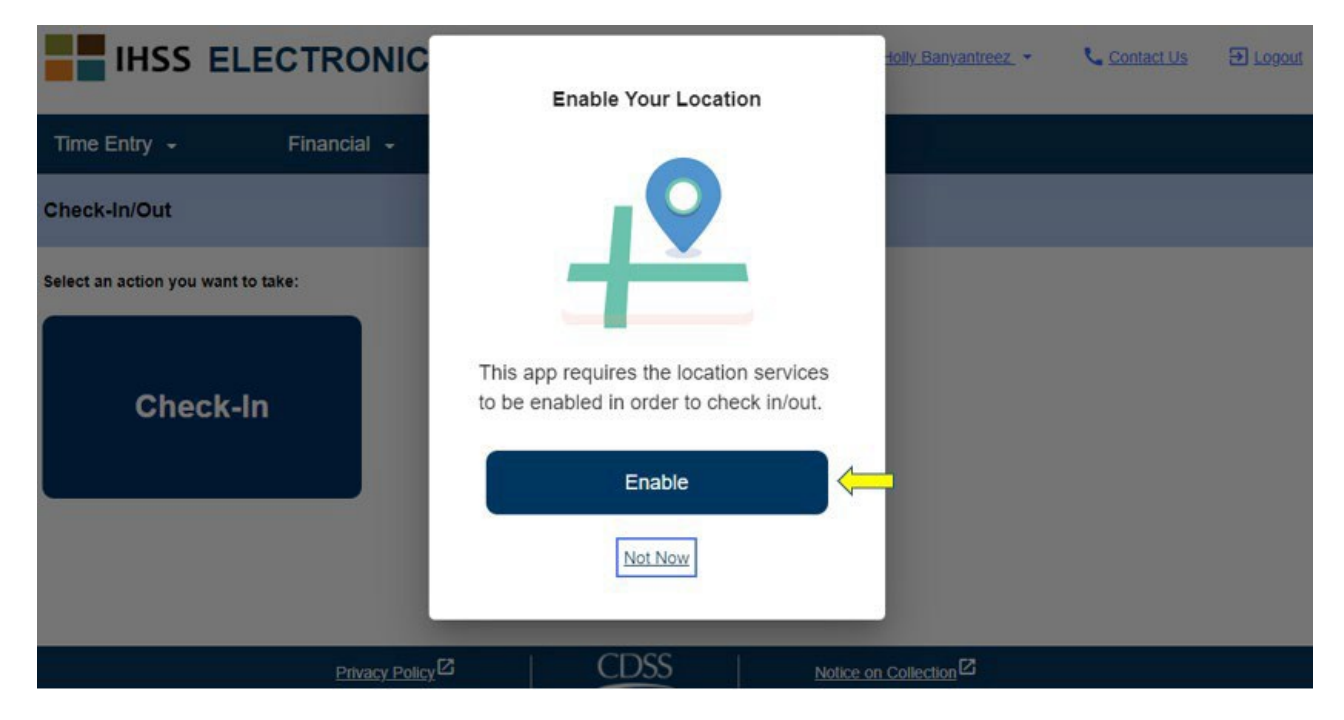

Después de seleccionar "Habilitar", se le pedirá que permita que "ihss.ca.gov" conozca su ubicación. Para continuar, debe seleccionar "**Permitir**". Si selecciona "**Bloquear**", no podrá continuar con el proceso de registro de Entrada.

**NOTA:** *Su ubicación no está siendo rastreada*. La ubicación geográfica solo se captura en el momento del registro de entrada y salida para verificar que se encuentra en la casa del beneficiario.

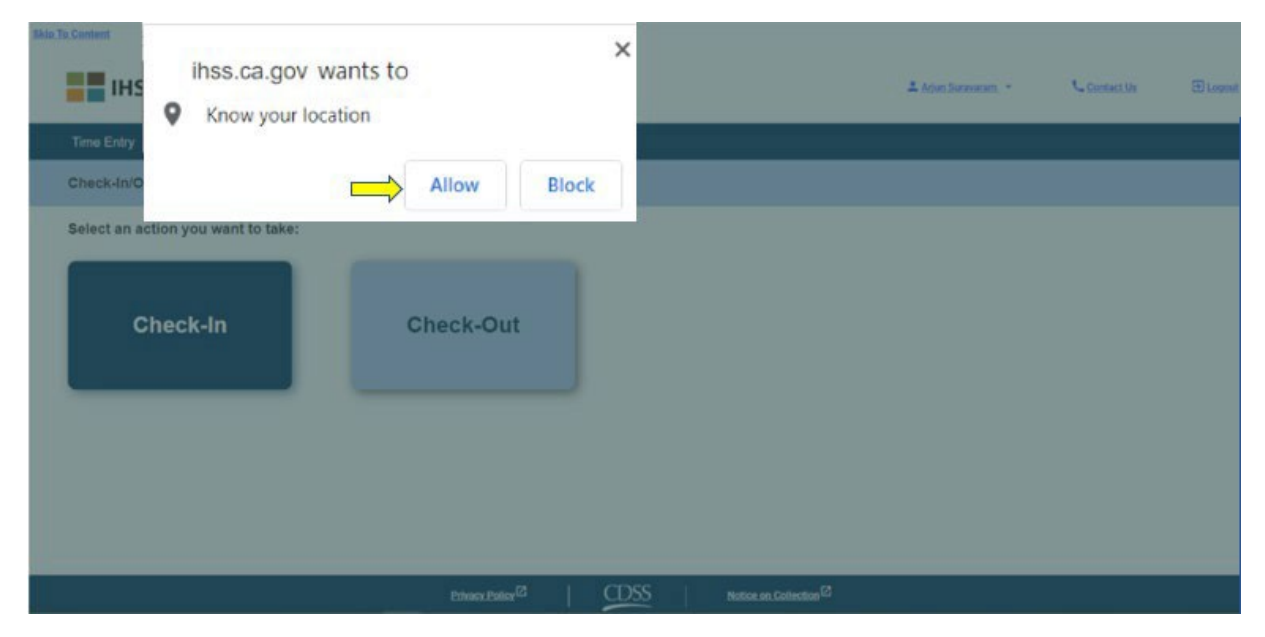

En la **pantalla de registro de entrada**, verá los nombres de los beneficiarios para los que trabaja. Deberá **seleccionar el beneficiario** para el que desea registrarse, seleccionar la **Ubicación: Hogar** o **Comunidad, seleccionar Tipo de Programa: IHSS o WPCS (\*si corresponde) y luego haga clic en el botón Registrar la entrada.** 

Si un beneficiario solo recibe servicios IHSS, no se mostrará el Tipo de programa. En este ejemplo, el beneficiario solo está inscrito IHSS; Por lo tanto, no se muestra la opción tipo de programa.

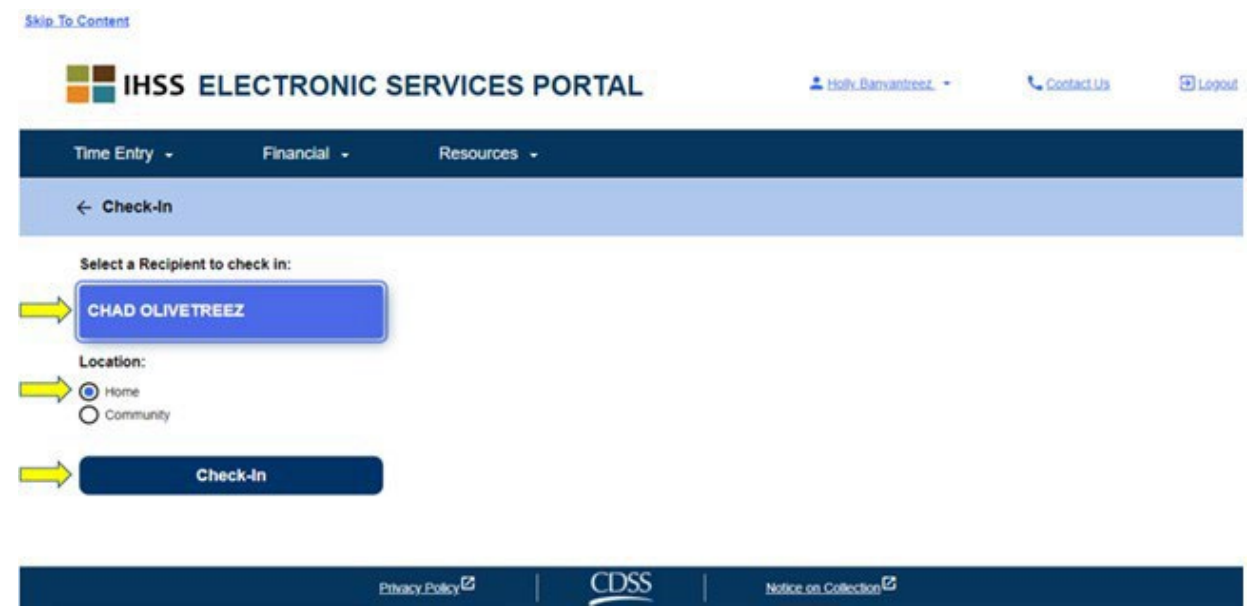

\*Si un beneficiario recibe tanto IHSS como WPCS, aparecerá la opción para seleccionar un Tipo de Programa: IHSS o WPCS. Deberá seleccionar el **Tipo de Programa: IHSS o WPCS** para poder registrar la entrada.

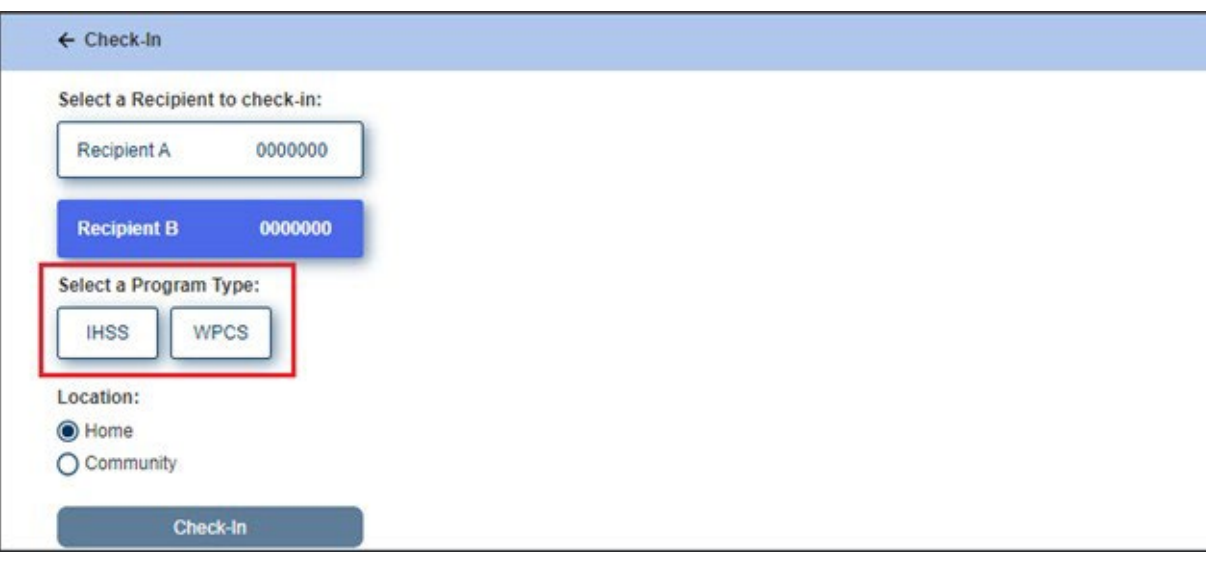

## **Áreas de facturación ESP:**

Las definiciones para cada área son las siguientes:

**Tipo de Programa**: Identifica para qué programa trabaja **– IHSS** o **WPCS**.

**Ubicación:** La ubicación donde comienza el servicio para ese día de trabajo.

Las opciones de ubicación disponibles son– **Hogar** o **Comunidad**

- Hogar: Los servicios se proporcionaron en el hogar del beneficiario
- Comunidad: Los servicios se proporcionaron fuera del hogar del beneficiario

Una vez que haga clic en el registro de entrada, aparecerá un mensaje emergente (ver a continuación). Seleccione **"SÍ**" para confirmar que desea realizar el registro de entrada para el beneficiario seleccionado.

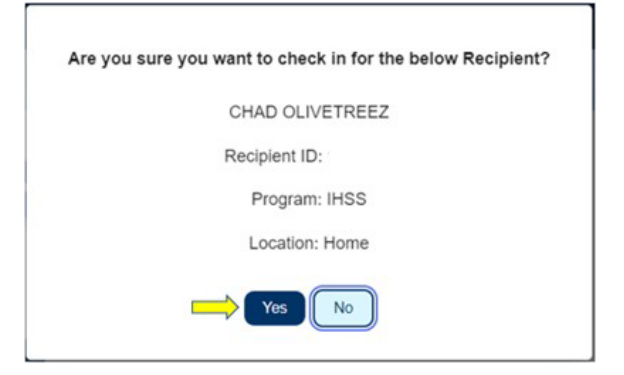

El proceso de registro de entrada se ha completado y se le llevará a la **pantalla de confirmación de registro de entrada**.

En la **pantalla de confirmación de entrada**, tiene la opción de volver a la página principal o hacer el registro de entrada de otro beneficiario. Si trabaja para varios beneficiarios en el mismo hogar y/o en un hogar diferente, repetirá los pasos anteriores para registrarse cuando comience el primer servicio IHSS del día para el siguiente beneficiario.

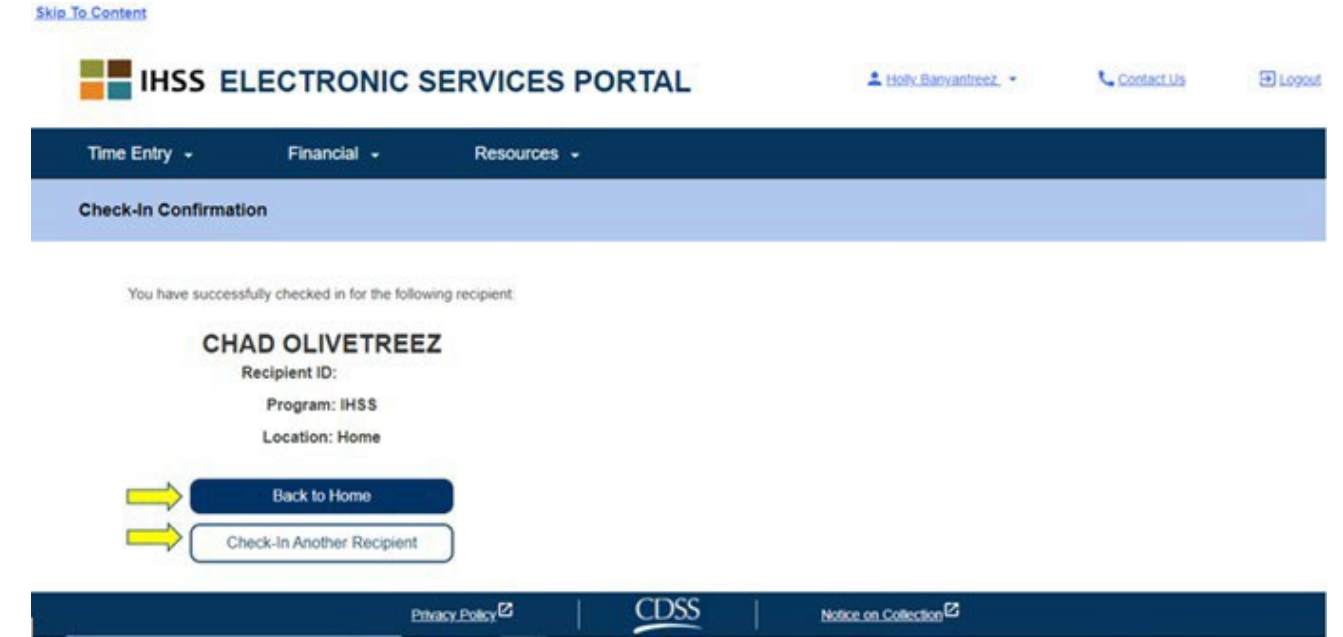

Cuando esté listo para registrar la salida para el final de su día laboral, comenzará el proceso de salida siguiendo el registro de salida utilizando los pasos ESP a continuación.

#### **Registro de Salida Usando el ESP**

Para realizar la salida utilizando la opción ESP, los proveedores IHSS/WPCS que no residen con los beneficiarios deben:

- Acceder al sitio web de ESP en: [www.etimesheets.ihss.ca.gov.](http://www.etimesheets.ihss.ca.gov/)
- Estar registrado en el ESP e iniciar sesión con su cuenta actual de IHSS.

#### **Inicio de sesión en el ESP**

Antes de comenzar, asegúrese de tener su **nombre de usuario** y **contraseña** que creó durante el proceso de registro para el ESP. Ingrese su nombre de usuario y contraseña en la pantalla de inicio de sesión y haga clic en "**Iniciar sesión**" para comenzar el proceso de registro de **Salida**.

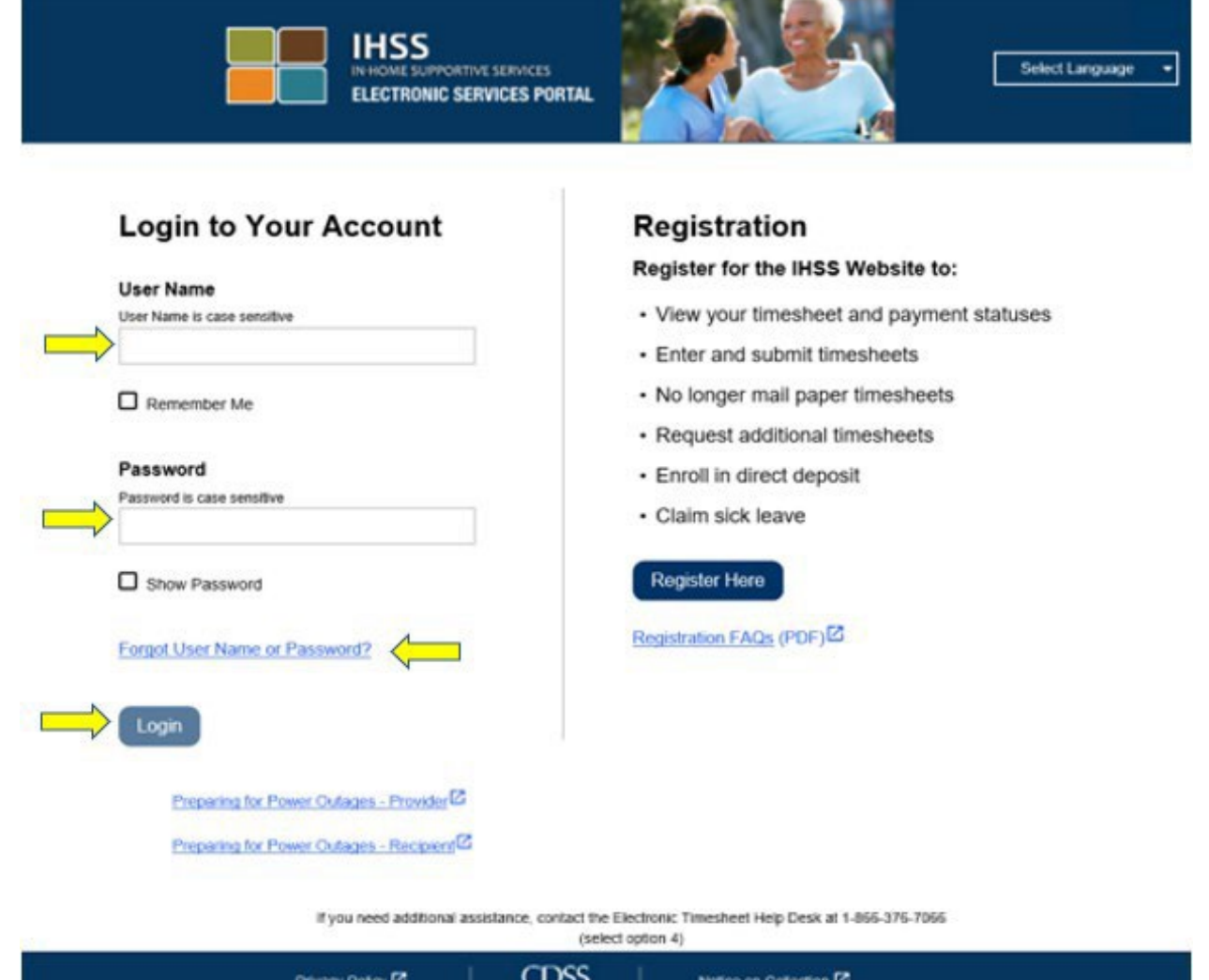

**NOTA**: Si ingresa su contraseña incorrectamente 5 veces seguidas, se bloqueará la entrada a su cuenta. Comuníquese con el Centro de Servicio de IHSS al (866) 376-

7066 para obtener ayuda. Si no puede recordar su nombre de usuario o contraseña al iniciar sesión, seleccione el enlace **Olvidé mi Nombre de Usuario o Contraseña** para recibir un enlace de restablecimiento de contraseña. No comparta su nombre de usuario o contraseña.

Entrada/Salida.

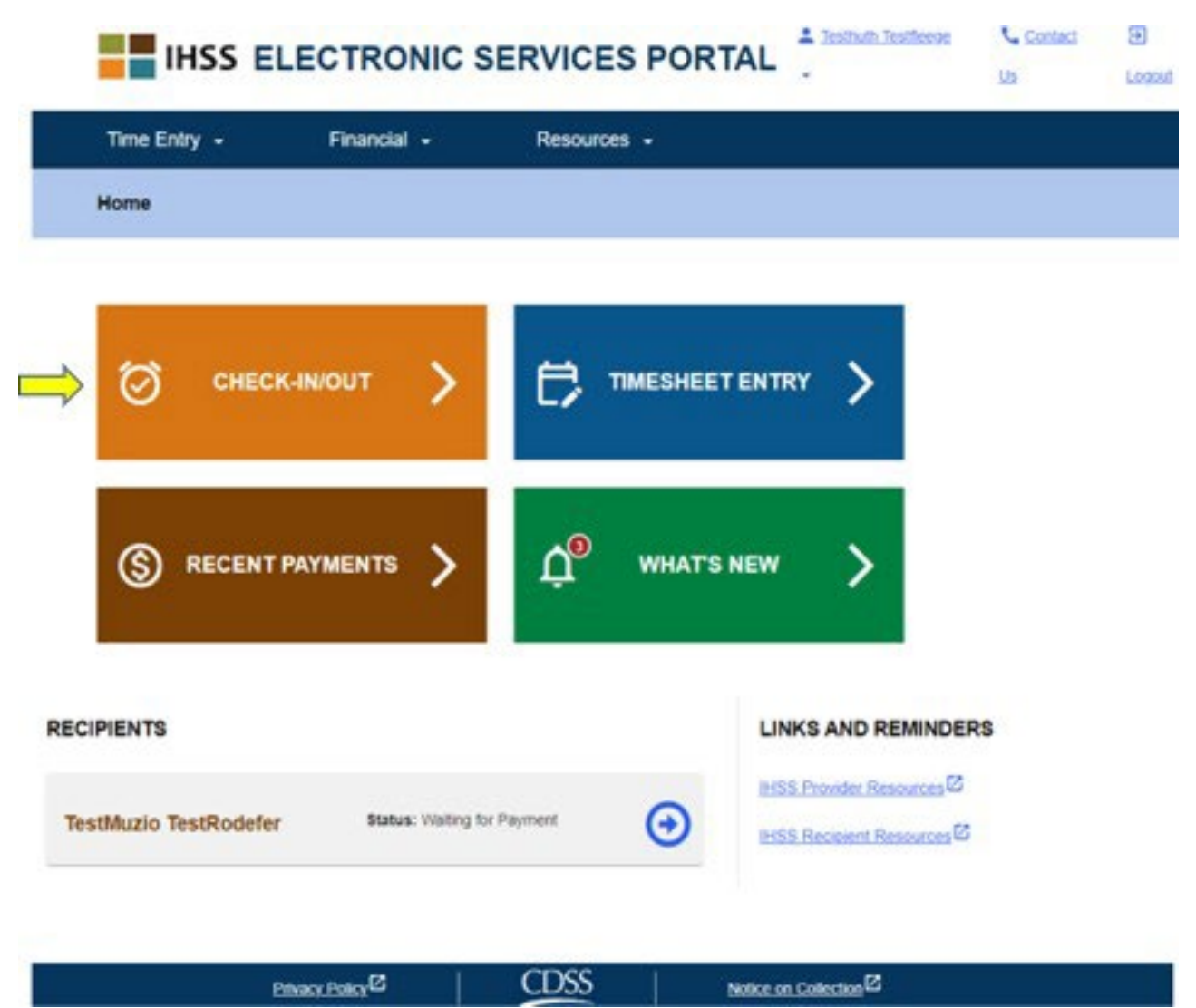

Se le dirigirá a la pantalla de Entrada/Salida y se le pedirá que seleccione la acción que desea realizar: Entrada o Salida. Para salir, haga clic en el enlace Salida.

#### **Skip To Content**

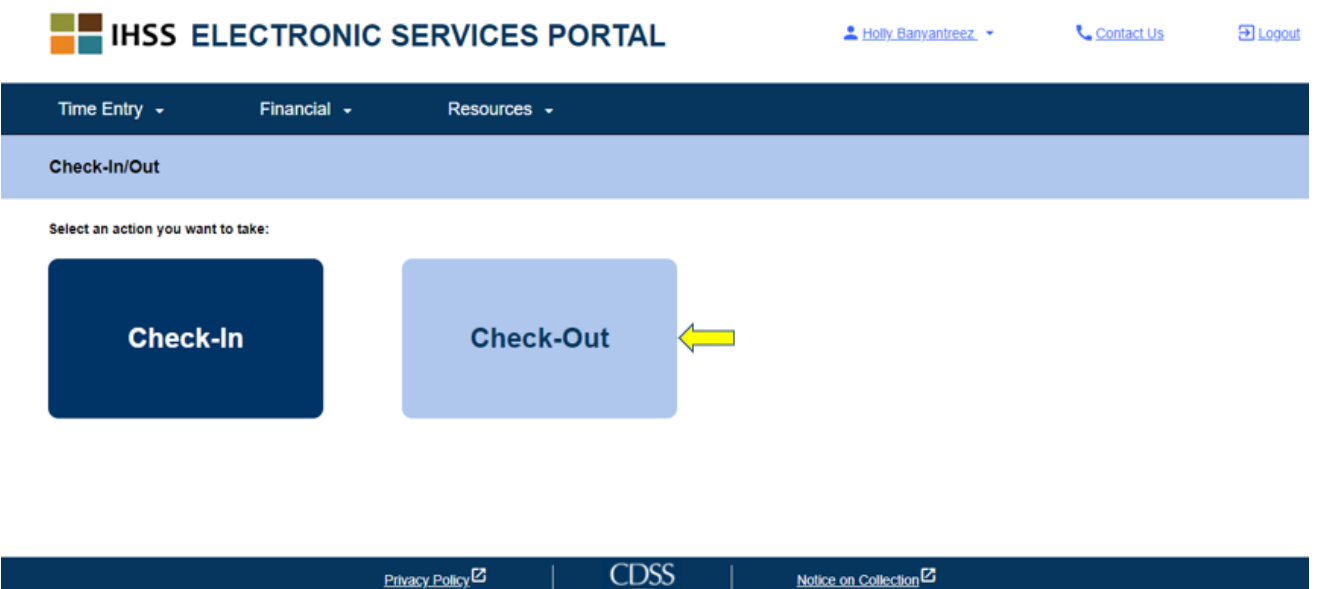

En la **pantalla de Salida**, verá el/los nombre(s) de lo(s) beneficiario(s) para los que trabaja. Deberá seleccionar el beneficiario para el que desea realizar la salida, seleccionar la **Ubicación**: **Hogar** o **Comunidad**, **Horas de entrada trabajadas**, seleccionar **Tipo de Programa**: **IHSS** o **WPCS** (\*si corresponde) y luego hacer clic en el **botón Salida**.

Si un beneficiario solo está inscrito en IHSS, no se mostrará el Tipo de Programa. En este ejemplo, el beneficiario solo recibe IHSS; Por lo tanto, no se muestra la opción Tipo de programa.

Contact Us

Elsen

1 Holly Banyantreez

## **EXECUTE INSS ELECTRONIC SERVICES PORTAL**

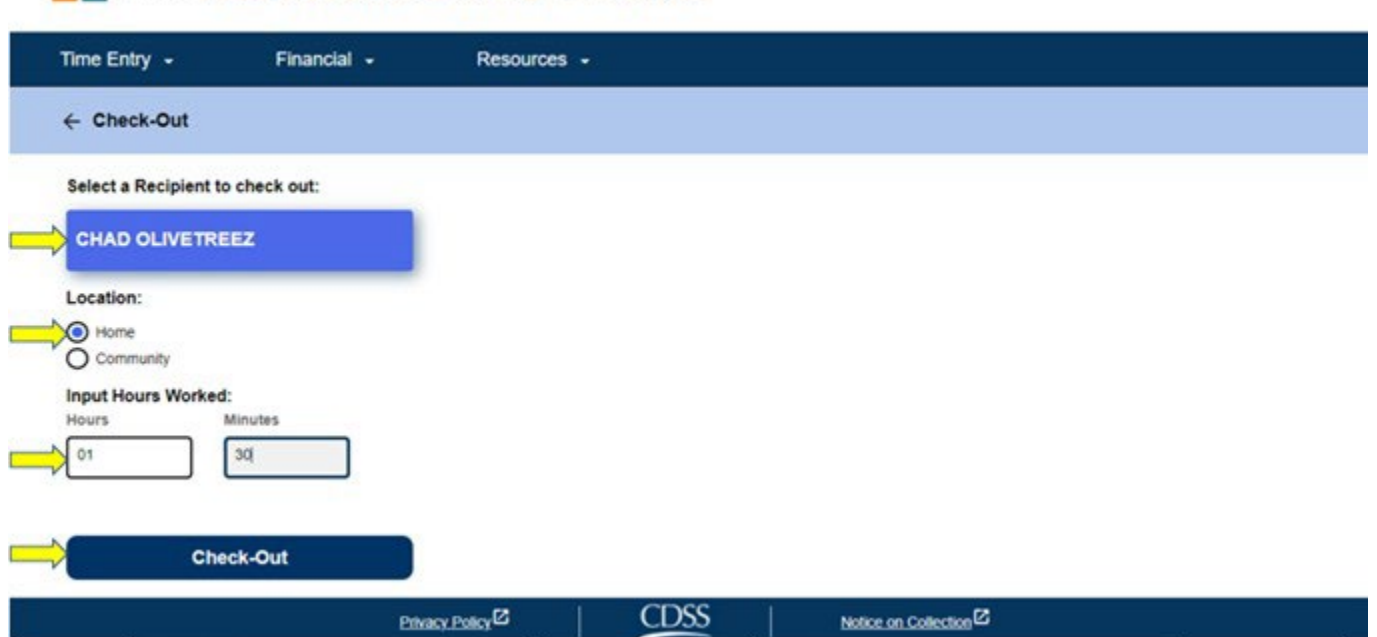

\*Si un beneficiario recibe tanto IHSS como WPCS, se mostrará la opción de seleccionar un tipo de programa: IHSS o WPCS (ver más abajo). Deberá seleccionar el **Tipo de programa: IHSS o WPCS** para realizar la salida.

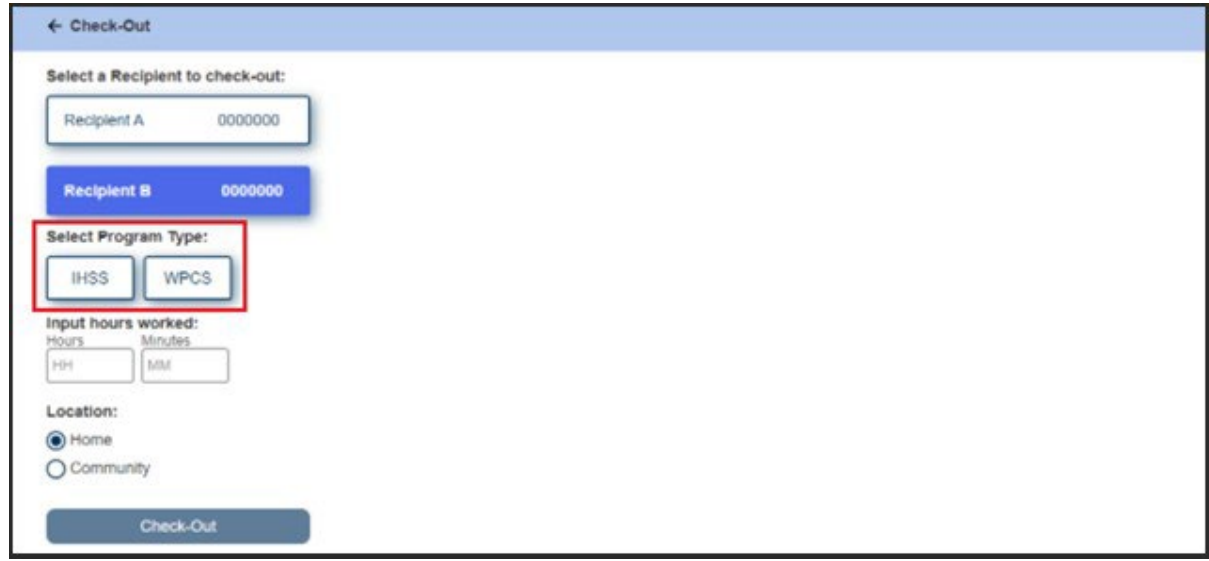

## **Áreas de salida ESP:**

Las definiciones para cada área son las siguientes:

**Tipo de Programa**: Identifica para qué programa trabaja **– IHSS** o **WPCS**.

**Trabajado**: Las horas y minutos que se trabajaron ese día.

**Ubicación:** La ubicación donde comienza el servicio para ese día de trabajo.

Las opciones de ubicación disponibles son– **Hogar** o **Comunidad** 

- Hogar: Los servicios se proporcionaron en el hogar del beneficiario
- Comunidad: Los servicios se proporcionaron fuera del hogar del beneficiario

Después de hacer clic en Salida, aparecerá un mensaje emergente (ver más abajo). Seleccione "**SÍ**" para confirmar que desea realizar la salida para el beneficiario seleccionado.

Para su comodidad, la hora de entrada y salida se completará automáticamente en su reporte electrónico de horas.

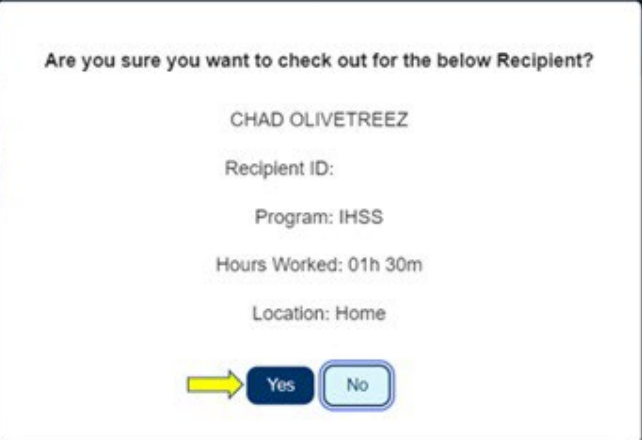

El proceso de salida está completo, y usted será llevado a registrar la salida

**Pantalla de confirmación**. En la **pantalla de confirmación de salida**, usted tiene la opción de volver a la página de inicio principal o retirar para otro beneficiario. Si trabaja para varios beneficiarios en el mismo hogar y/o en un hogar diferente, repetirá los pasos anteriores para realizar la salida cuando comience el último servicio IHSS del día para el siguiente beneficiario**.**

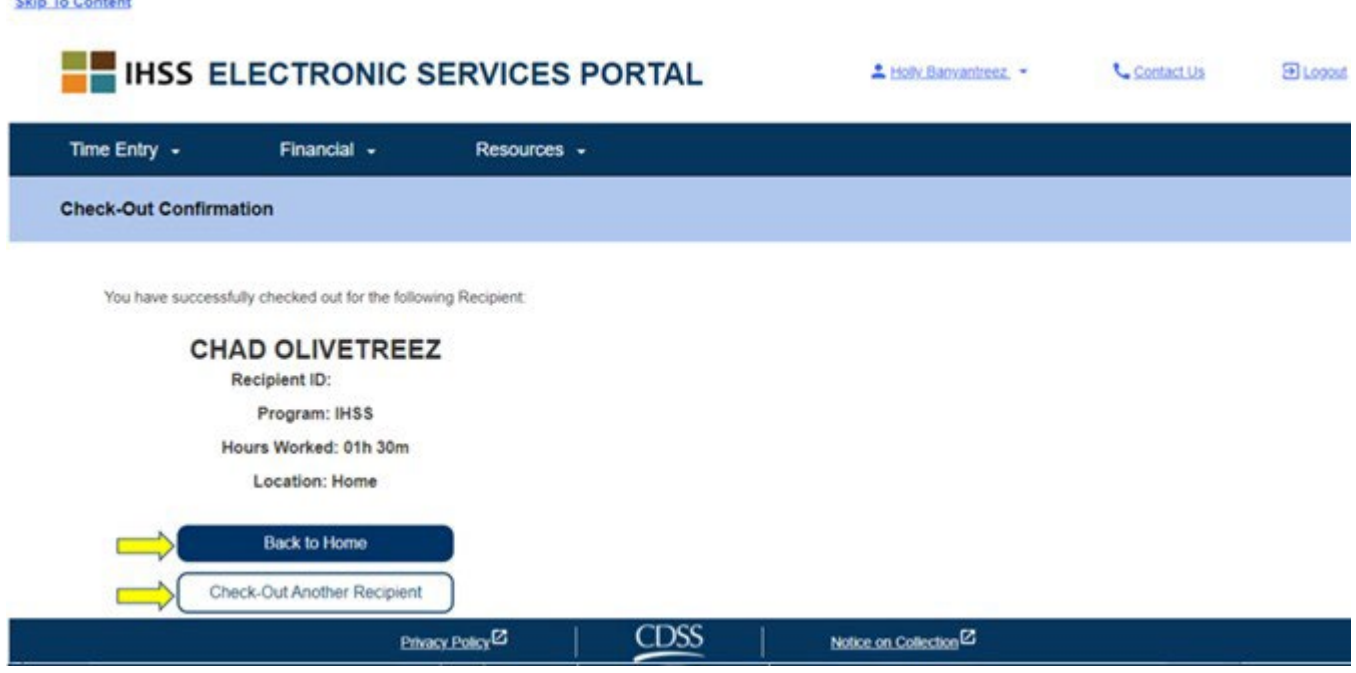

Felicitaciones, ha completado el proceso de entrada y salida para su beneficiario seleccionado utilizando el **ESP**.

**Clin To Contract** 

## **Ajustes en el reporte de horas trabajadas**

## **¿Qué sucede si olvido hacer el registro de entrada y/o salida?**

Puede registrarse tan pronto como lo recuerde. Puede ajustar la hora de inicio y

la hora de finalización en su parte de horas en cualquier momento antes del envío.

## **No hay sanciones para los proveedores si cometen un error durante la**

#### **entrada y salida.**

Puede realizar correcciones en el reporte de horas en cualquier momento antes de enviar el reporte de horas al beneficiario para su aprobación.

## **¿Qué sucede si registro la salida y vuelvo al trabajo?**

Puede registrar la entrada y salida de nuevo. El sistema capturará el

la hora y el lugar de la entrada más tempranos y la última hora y ubicación de la salida para rellenar su reporte de horas.

### **¿Qué sucede si envié mi reporte de horas a mi beneficiario y notó un error?**

 Esto no es diferente de lo que es hoy. Su beneficiario puede rechazar su reporte de horas para ajustes en cualquier momento antes de aprobarlo.

### *Si un proveedor ya no trabaja para un beneficiario y el beneficiario aparece como uno de sus beneficiarios activos, el proveedor debe comunicarse con la oficina local de IHSS del Condado para obtener más ayuda.*

### **Ajustes en la Entrada/Salida**

Para ajustar o eliminar la hora de entrada/salida, inicie sesión en el ESP. En

la página de inicio principal, haga clic en:

Entrada de las Horas  $\rightarrow$  Entrada del Reporte de Horas Trabajadas  $\rightarrow$  Seleccionar Beneficiario  $\rightarrow$  Seleccionar Período de Pago  $\rightarrow$ Seleccionar Semana Laboral > Seleccionar el Día.

Una vez que seleccione un día, puede realizar las ediciones necesarias de la siguiente manera:

**Revised 06/2023 SPANISH Page 29** Para editar la hora de entrada, haga clic en el área de hora de inicio para cambiar la

Para editar la hora de salida, haga clic en el campo de hora de finalización para cambiar la hora.

Para editar la ubicación de entrada, haga clic en el cuadro desplegable debajo

de la ubicación de inicio.

Para editar la ubicación de salida, haga clic en el cuadro desplegable debajo de

la ubicación final.

Para eliminar por completo la entrada y salida, haga clic en la "X" azul en el lado derecho de la pantalla. Esto borrará todos las áreas, lo que borrará la hora de entrada/salida. Vea la figura a continuación.

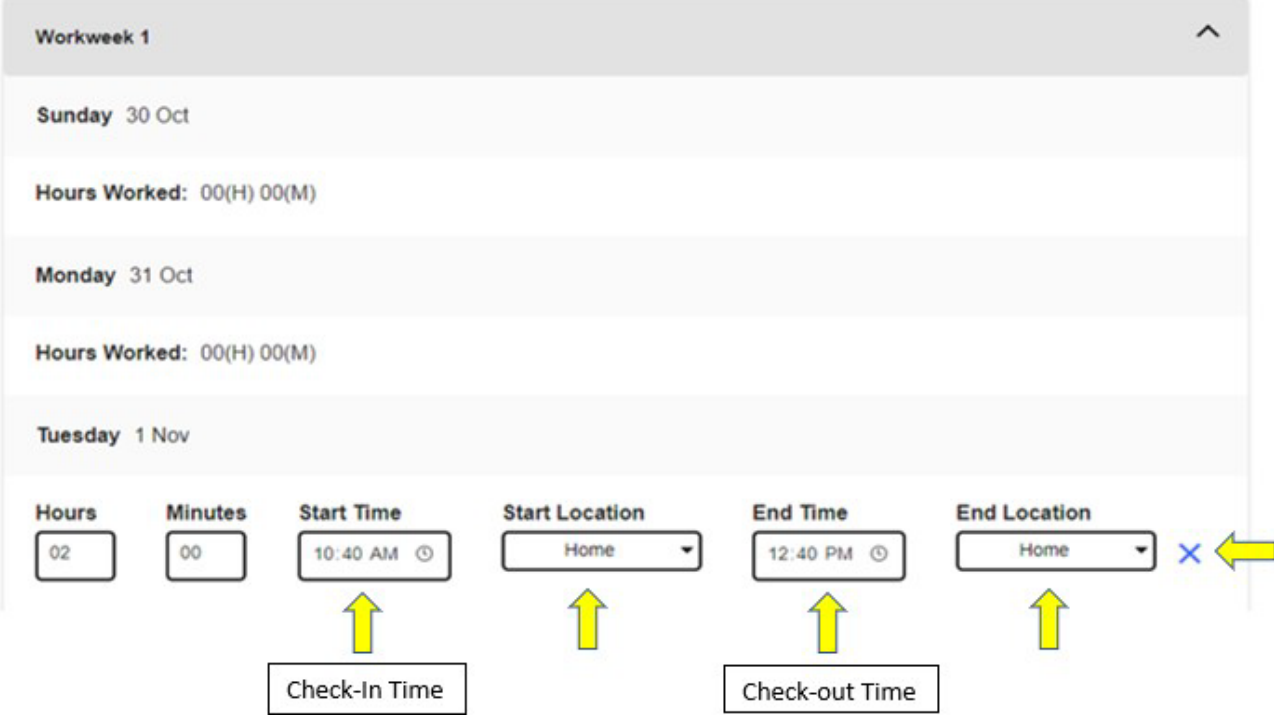

## **¿Qué sucede si necesito ayuda?**

Los proveedores pueden comunicarse con la ayuda al cliente de IHSS 1- 866-376-7066 de lunes a viernes, de 8 a.m. a 5 p.m., excepto días festivos.